## Colocar um ficheiro na Plataforma Moodle

#### Escolher o tipo de recurso que se quer colocar

#### Se for .pdf ou word, escolher ficheiro

a internacional

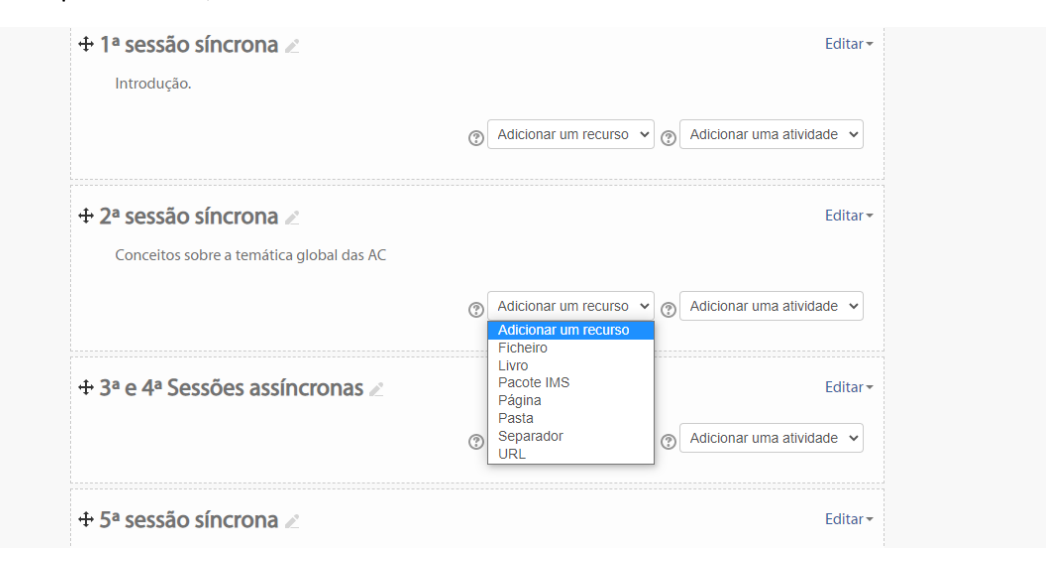

### Dar o nome ao ficheiro em "Designação" e arrastar o ficheiro

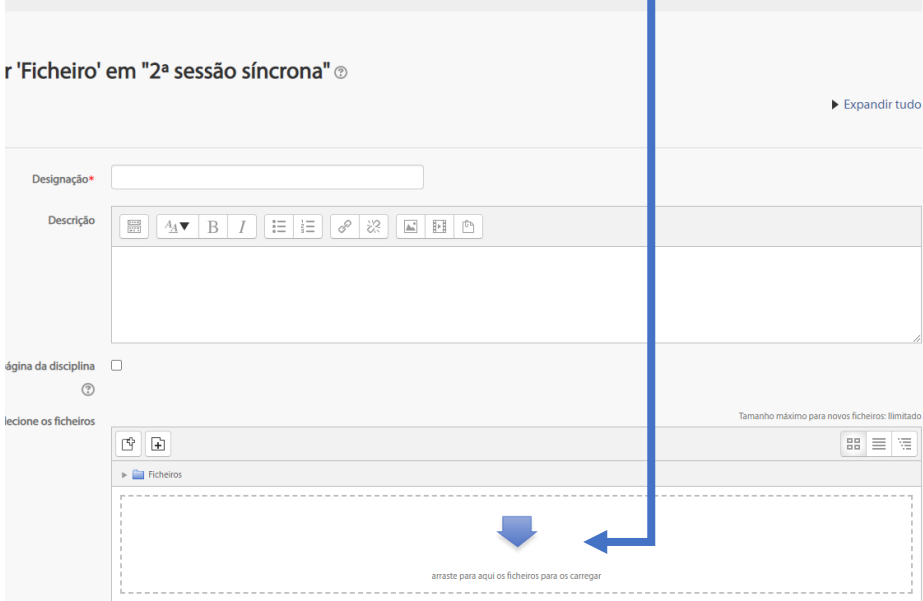

# **Muito Importante: Nunca esquecer de gravar no final**

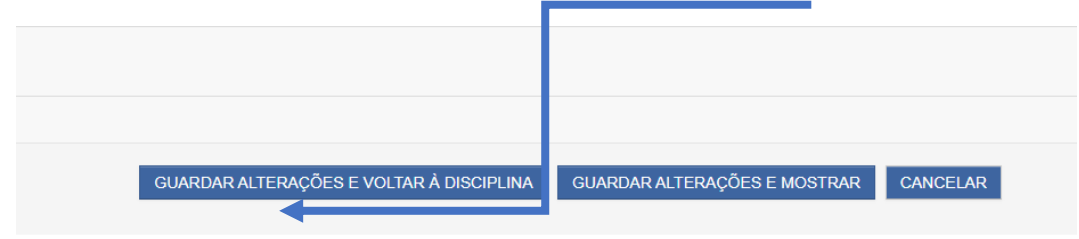